# **ગજુ રાત ગૌણ સેવા પસદં ગી મડં ળ, ગાંધીનગર**

### **અગત્યની સચૂ ના**

ગજરાત સરકારના વન અને પર્યાવરણ વિભાગના નિયંત્રણ હેઠળની અગ્ર મખ્ય વન સ ંરક્ષકશ્રી અને હેડ ઓફ ફોરેસ્ટ ફોસા, ગાંધીનગર હસ્તકની જાહેરાત ક્રમાંક: FOREST/202223/1 અન્વર્ે વન રક્ષક (Forest Guard), વગા-૩ની તા.૦૮/૦૨/૨૦૨૪ થી તા.૨૭/૦૨/૨૦૨૪ દરમ્ર્ાન ર્ોજવામાં આવેલ CBRT પરીક્ષાની **Provisional Answer Key cum Response Sheet** નીચેદર્ાાવલે લીંક ઉપર મકુવામાં આવલે છે. ઉમેદવારો આ લીંક ઉપર ક્લલક કરીનેપોતાનું પ્રશ્નપત્ર, ઉમેદવાર દ્વારા આપવામાં આવેલ જવાબ અને તે અંગેની પ્રોવવઝનલ આન્સર કી જોઈ ર્કર્ે. ઉમેદવારોને પ્રોવવઝનલ આન્સર કી સામે કોઈ વાંધો/સચન હોય તો ઉમેદવારે તે અંગેના જરૂરી આધાર-પુરાવા સાથે **Online** રજુઆત કરવાની રહેછે. આ પરીક્ષામાં ૧૦૦ પ્રશ્નો પછૂ વામાં આવલે છે.

#### https://cdn3.[digialm.com/EForms/configuredHtml/](https://cdn3.digialm.com/EForms/configuredHtml/32791/87730/login.html)32791/87730/login.html

**પ્રોવવઝનલ આન્સર-કી સામે વાધં ા/સચૂ ન કરવા અંગેની Step-by-step ગાઈડ અને સચૂ નાઓ નીચેમજુ બ છે:**

1. પ્રવસદ્ધ કરેલ આન્સર-કીના જવાબ સામે ઉમેદવારને વાંધો હોર્ તો ઓનલાઇન વાંધા સ ૂચન **તા.૦૭/૦૩/૨૦૨૪ ૨૦:૦૦ કલાક** થી **તા.૧૭/૦૩/૨૦૨૪ ૨૩:૫૫ કલાક** સધુ ી કરી ર્કાર્ે.

2. પ્રસિદ્ધ કરેલ આન્સર-કીના જવાબ સામે ઉમેદવારને વાંધો હોય તો વાંધા સુચન ઓનલાઇન કરવા ફરજિયાત છે. અન્ય કોઇ માધ્યમ દ્વારા રજૂ કરેલ વાંધા સૂચનો ધ્યાને લેવામાં આવશે નહીં.

3. **CBRT** માં હાજર રહલે ઉમેદવાર જ ઓન-લાઇન વાધં ા સચૂ ન રજૂકરી ર્કેછે.

4. ઉમેદવાર એક કરતાં વધુ પ્રશ્નો માટે વાંધા સુચન રજૂ કરી શકશે.

5. ઉમેદવારે પોતાની **Provisional Answer key cum Response Sheet** માં દર્ાાવેલ **Question ID** પ્રમાણે વાંધા સૂચન ઓનલાઇન સબમિટ કરવાના રહેશે.

#### **Step 1 :** નીચેની લલન્ક પર ક્લલક કરો.

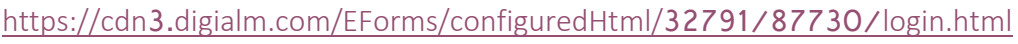

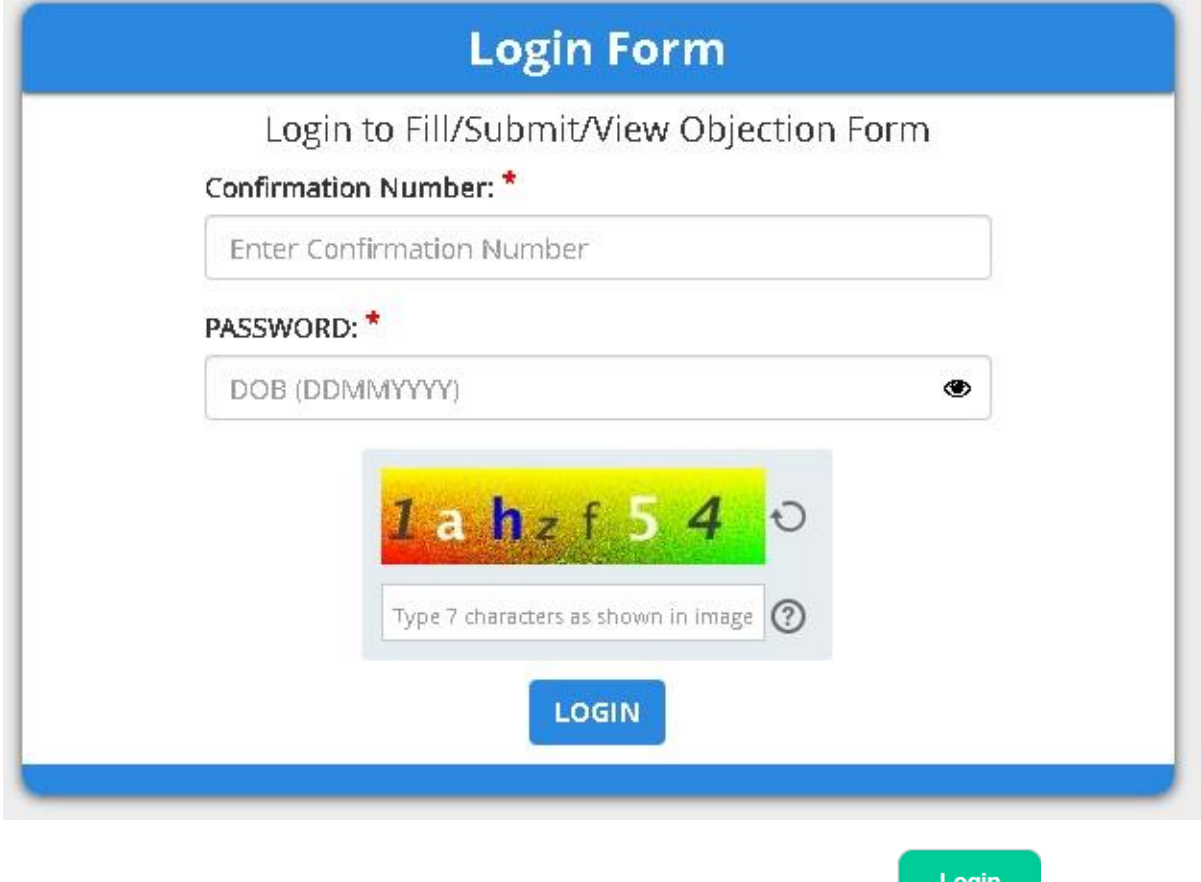

Step 2 : કન્ફર્મેશન નંબર, જન્મ તારીખ , અને ઈમેજ ટેક્ષ્ટ ટાઈપ કરી <sup>Login</sup> બટન પર ક્લિક કરશો એટલે નીચે મુજબની સ્ક્રીન ખુલશે.

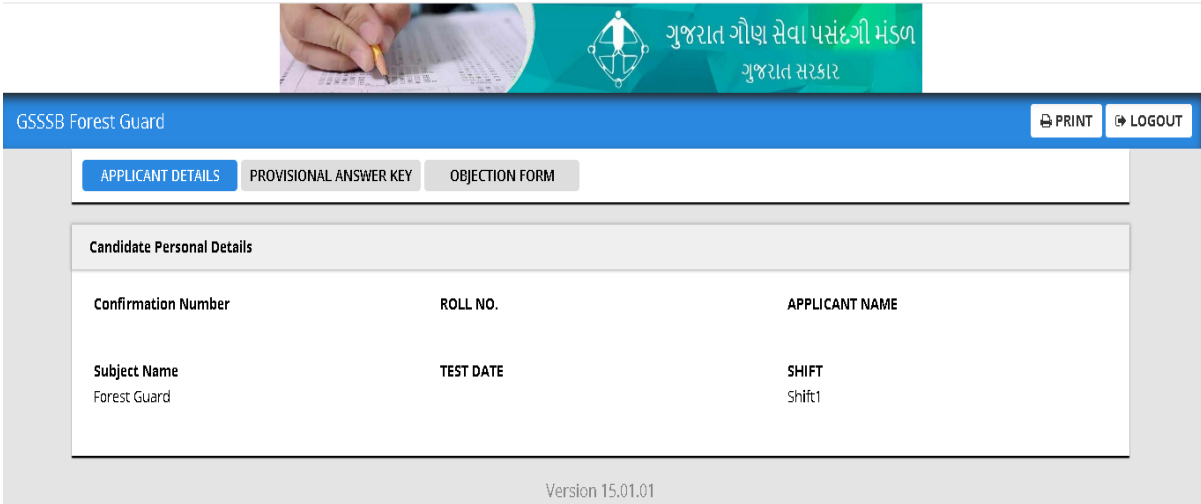

Step **3** : ઉમેદવાર **Provisional Answer key** પર ક્લલક કરીને પોતાની પ્રોવવઝનલ આન્સર કી કમ રીસ્પોન્સ ર્ીટ ઓપન કરી ર્કર્ે.

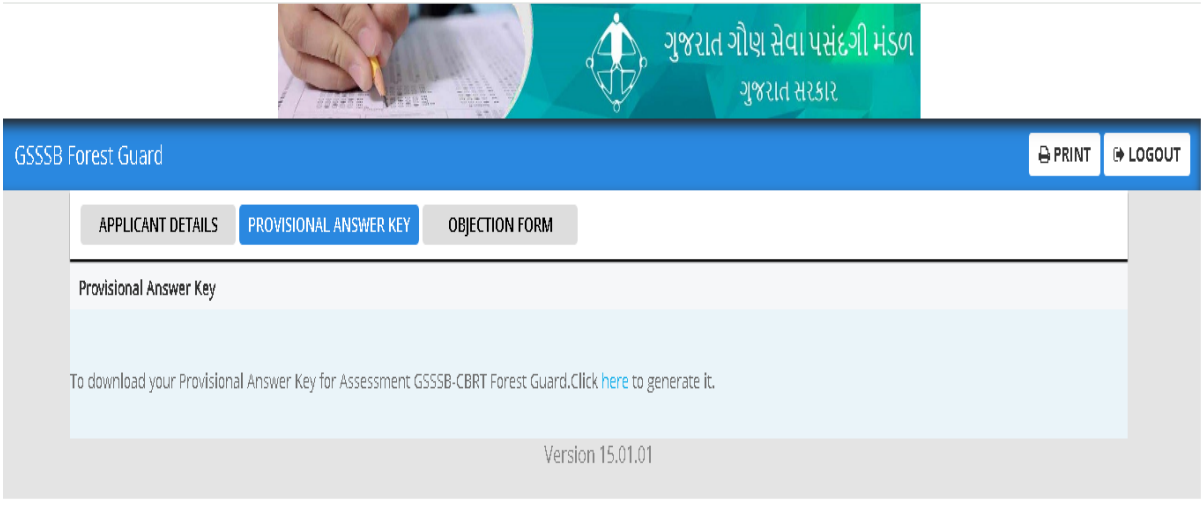

Step 4 : **Click here to generate it** પર ક્લિક કરતાં નીચે મુજબની સ્ક્રીન ખુલશે.

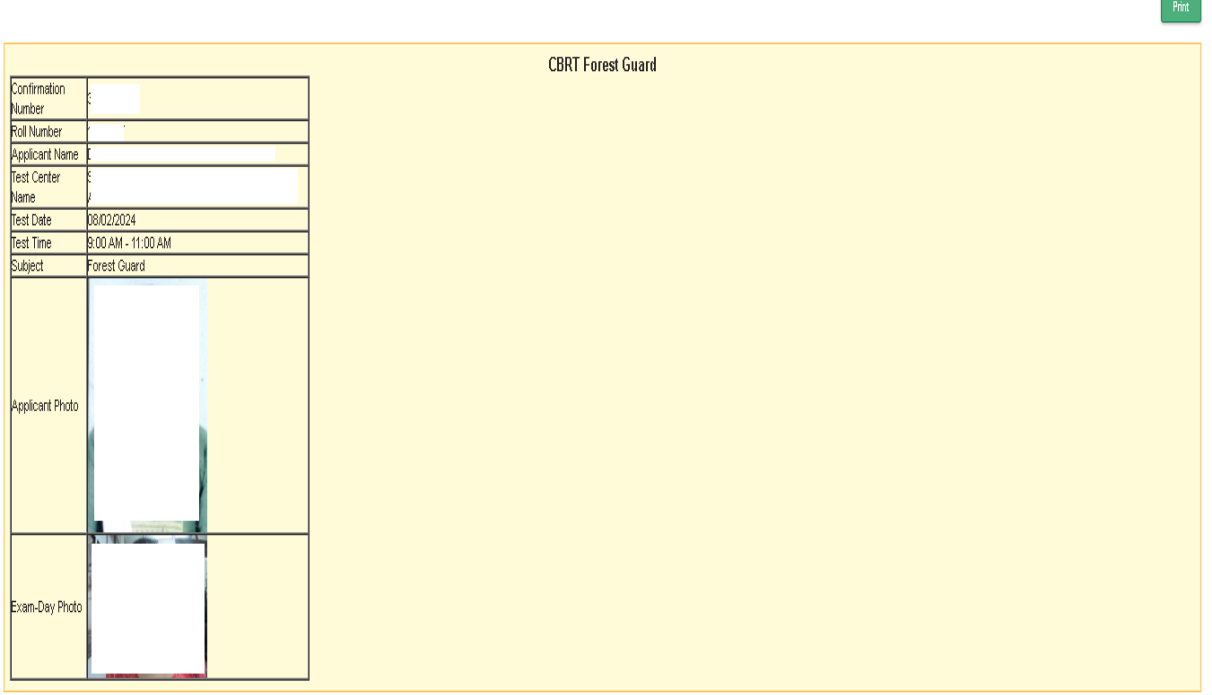

ત્ર્ારબાદ, **Print** પર ક્લલક કર્ાા બાદ **save as pdf** કરવાથી **Provisional Answer**  key cum Response Sheet ઉમેદવારના ડિવાઇસમાં સેવ થશે અને તે ફાઇલની પ્રિન્ટ પણ મેળવી ર્કાર્ે.

## step 5 : વાંધા સૂચનો રજૂ કરવા માટે **Objection Form** પર ક્લિક કરવું.

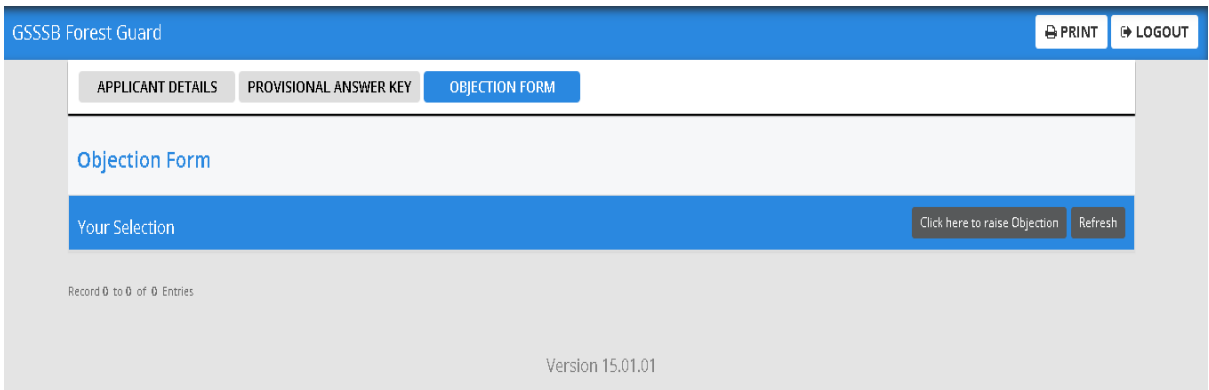

### **વાધં ા સચૂ નો રજૂકરતાં પહલે ાં સ્ક્રીન પર રજૂથતી સચૂ નાઓ વાચં ી જવી.**

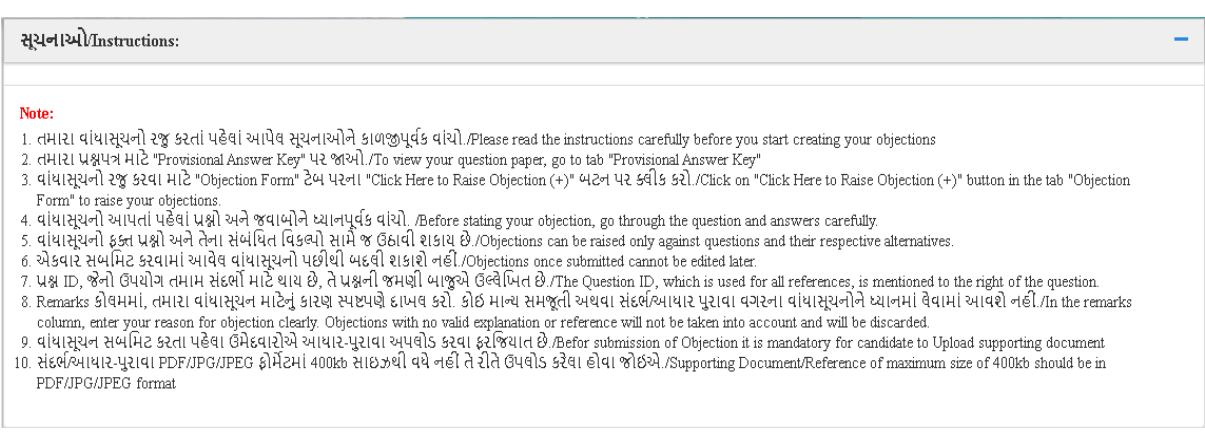

Step **6** : **Form to Raise Objection** માં જરૂરી વવગતો ભરીને પોતાની **Provisional Answer key cum Response Sheet** માં દર્ાાવેલ **Question ID** અને તેને સ ંબ ંવધત **Answer ID** પ્રમાણે વાંધા સૂચનો રજૂ કરવા.

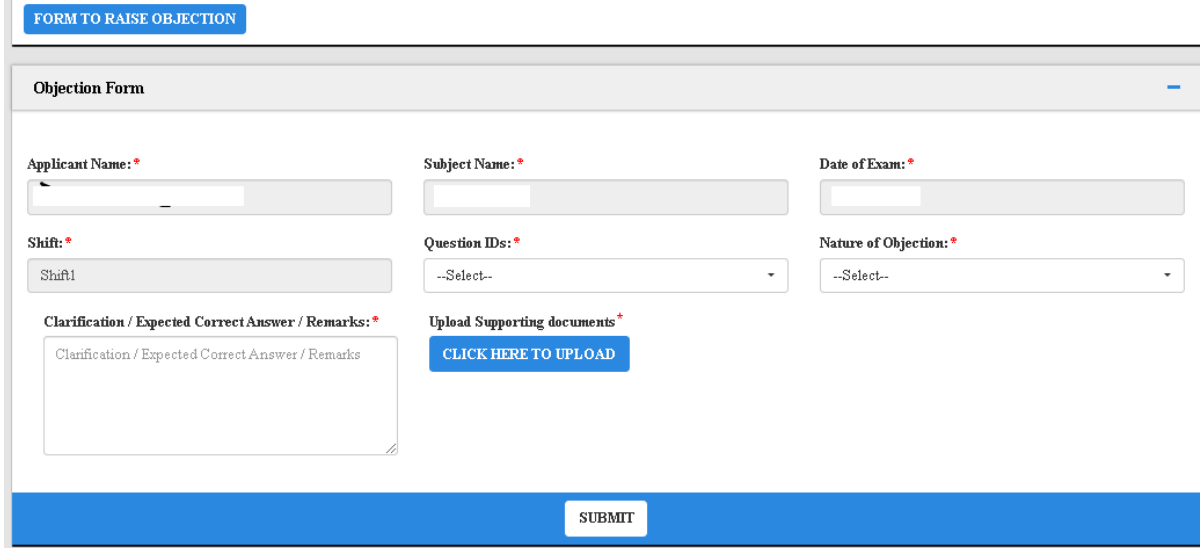

ઉમેદવારેપોતાના મતં વ્ર્ અનસુ ારના જવાબ રજૂકરવા **Form to Raise Objection** માં નીચે દર્ાાવ્ર્ા પ્રમાણે**Question ID** અને તેને સ ંબ ંવધત **Answer ID** અનસુ ારની વવગતો દર્ાાવવાની રહેશે.

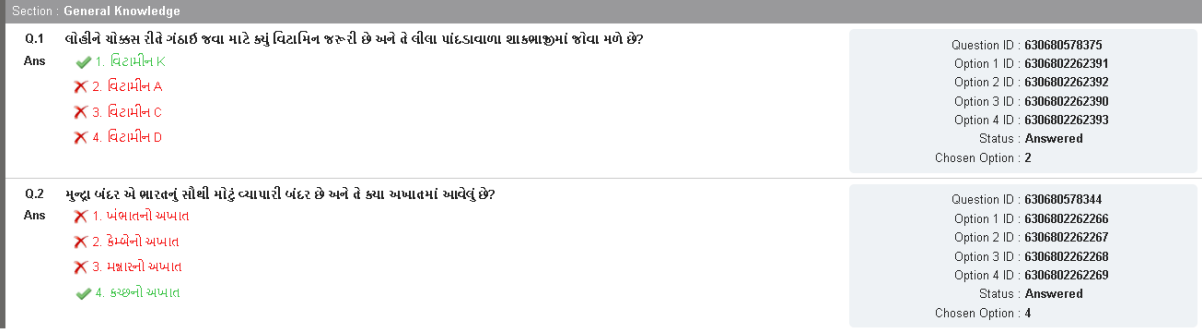

Step **7** : જો કોઇ ઉમેદવારને કોઇ **Question ID** માં એક કરતાં વધુજવાબ સાચા છે, તેવી રજૂઆત કરવી હોય તો તે Nature of Objection માં જઇને તે વિકલ્પ પસંદ કરીને રજૂઆત કરી ર્કર્ે.

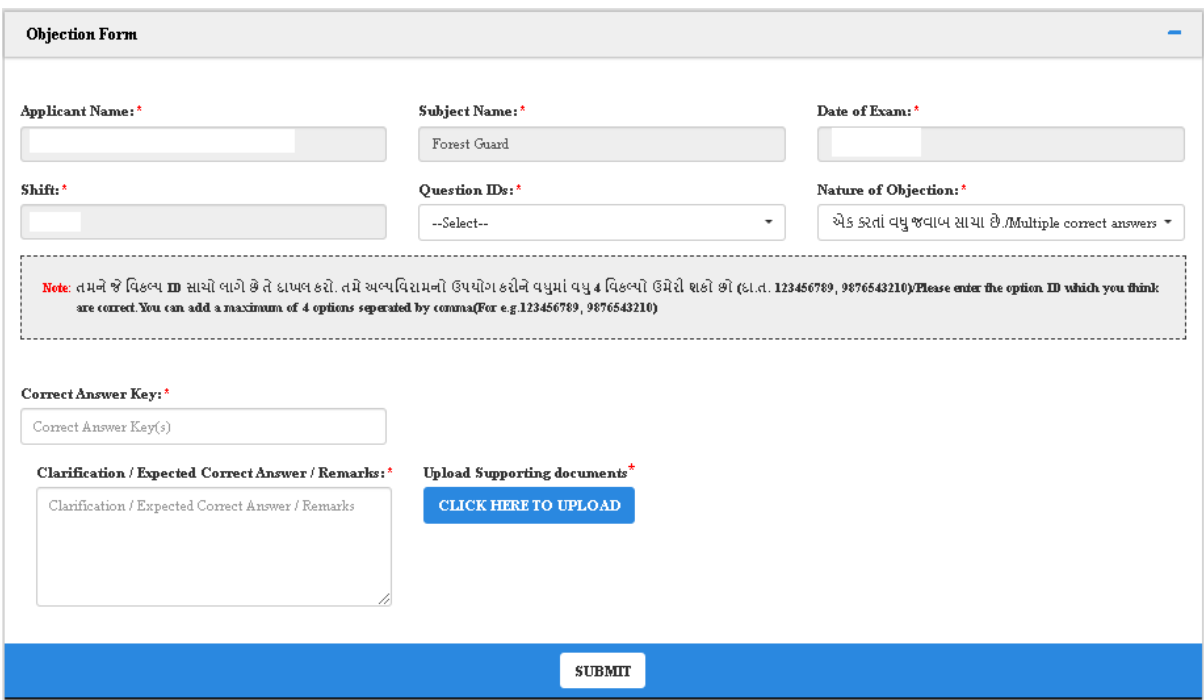

તમારી રજૂઆત ના સંદર્ભ માં પુરાવા તરીકે પુસ્તકનું નામ, પૃષ્ઠ નંબર, લેખકનું નામ, પ્રકાર્કનું નામ/સરનામ,ું પ્રકાર્નનું વર્ાદાખલ કરો. ત્ર્ાર બાદ **400 kb** ની મર્ાાદામાં વ ંચાર્ તેવી સ્પષ્ટ **PDF/JPG/ JPEG** ફાઇલ આધાર પરુાવા તરીકે અપલોડ કરો અનેછેલ્લેસબમીટ કરવું. ઉમેદવાર વધુમાં વધુ ત્રણ ડોક્યુમેન્ટ આધાર પુરાવા તરીકે અપલોડ કરી શકશે.

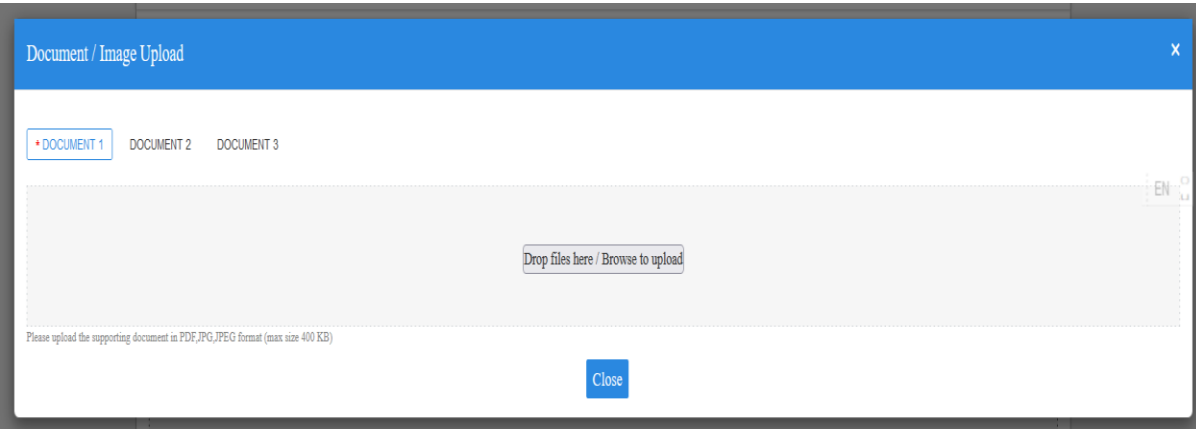

સ્થળ: ગાંધીનગર તારીખ: ૦૭ /૦૩ /૨૦૨ ૪

હસમુખ પટલ સચિવ